## Installing the Intune Company Portal App – Windows 10 Devices

The Intune Company Portal app will support the BYOD program in the following methods:

- Install a security certificate on the device to allow for Wi-Fi and web filtering to work correctly in school.
- Allow relevant apps and software to be downloaded and signed into on the school account.
- Allow easy access to other key links

Please follow the steps below to install this on the BYOD laptop in preparation for use in school

Step 1 – Click your start button

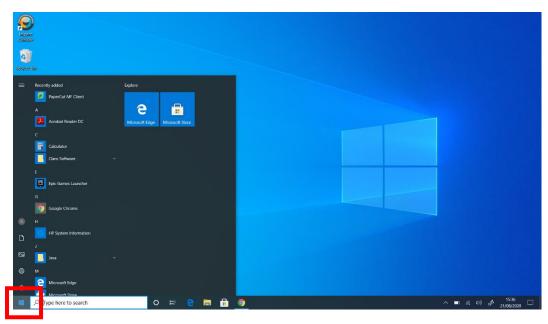

Step 2 - Type "Microsoft Store" and then open the Microsoft Store App

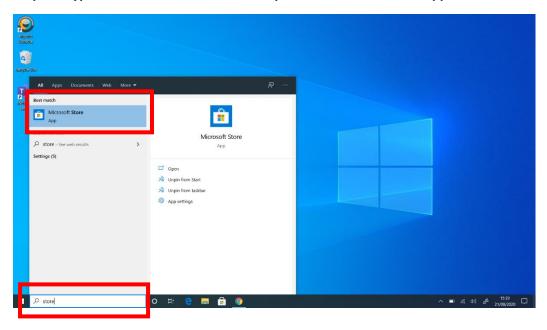

Step 3 - Once in the store, click on the search button and type "Company Portal"

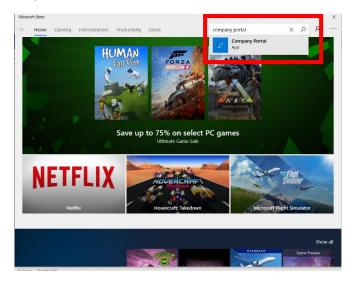

Step 4 - Click on "Get" to download the Company Portal app

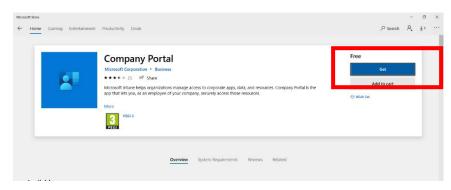

Step 5 – Click "No, thanks" on the popup that appears

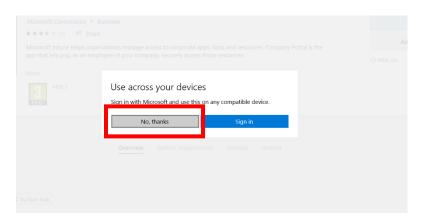

Step 6 – The Company Portal app will begin to download. When it has finished downloading, press "Launch".

## The Princethorpe Foundation

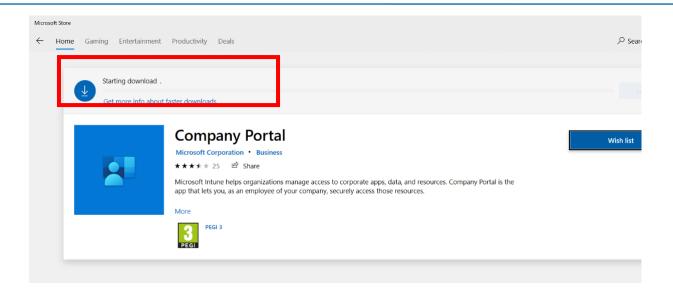

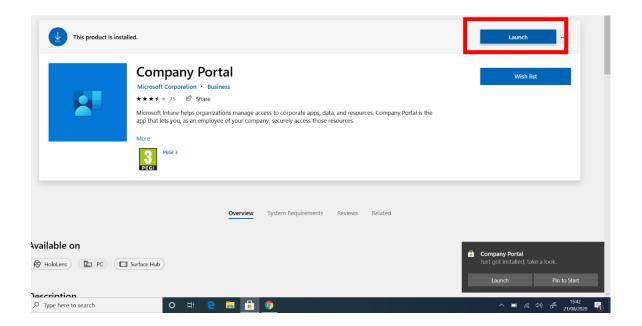

Step 8 - Click "Sign in" and then input your Princethorpe email address and password.

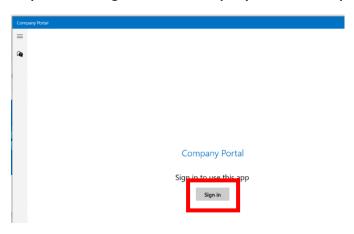

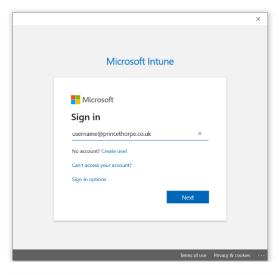

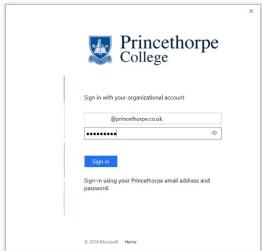

Step 9 – UNTICK the box which says "Allow my organisation to manage my device", then click "OK"

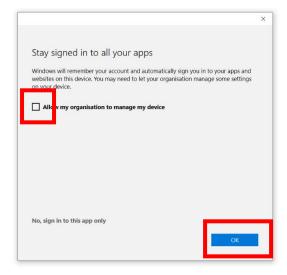

## The Princethorpe Foundation

Step 10 – Under "Devices" click the link that says "This device hasn't been setup for corporate use yet. Select this message to begin setup.

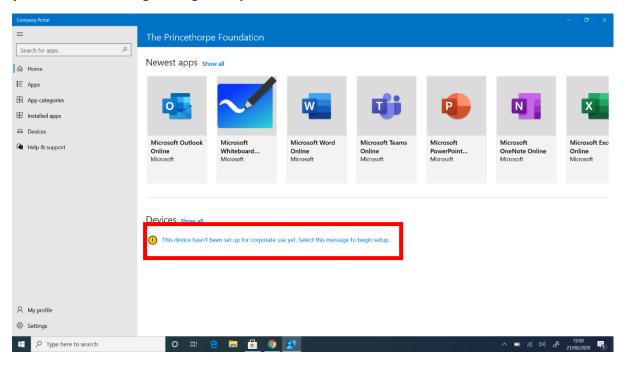

Step 11 - Click "Next" then "Add work account" and sign in with your Princethorpe email account.

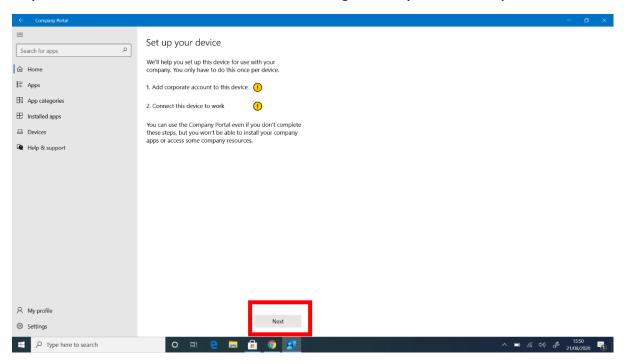

## The Princethorpe Foundation

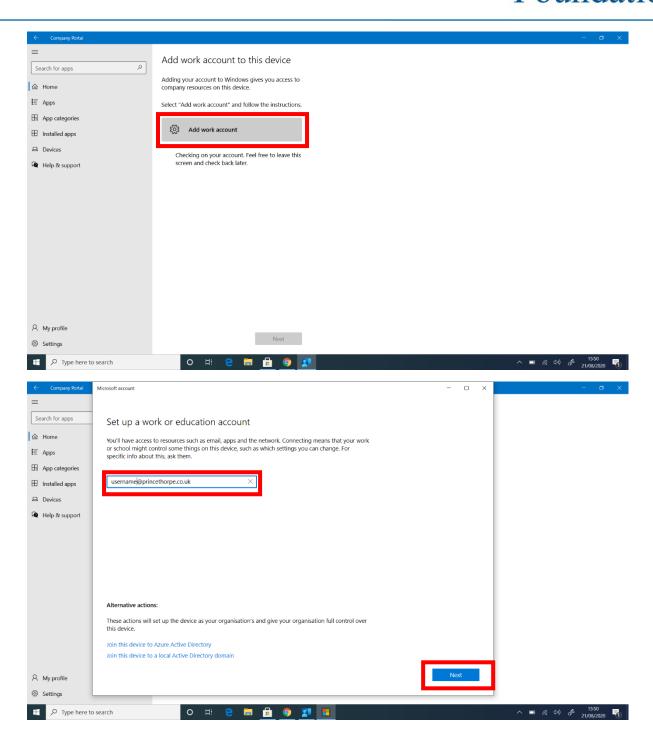

Once you have signed in, the apps will download in the background and begin to appear in the start menu. The security certificate will also automatically download and install in the background.

Once downloads are complete, the device is ready to use in school.